# digicard

# **Handleiding**

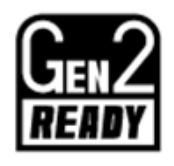

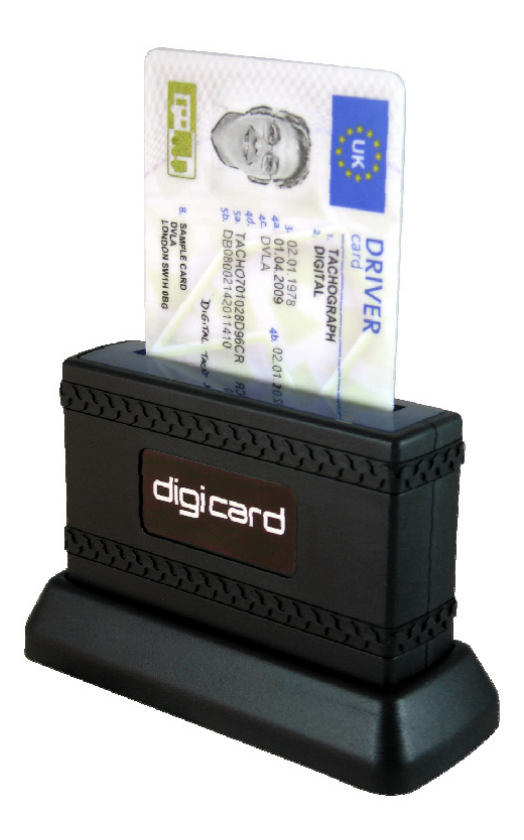

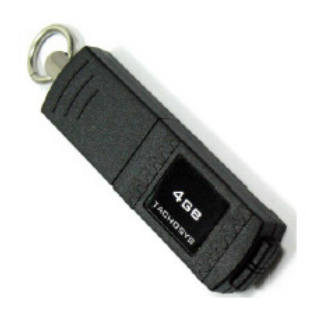

## INHOUDSOPGAVE

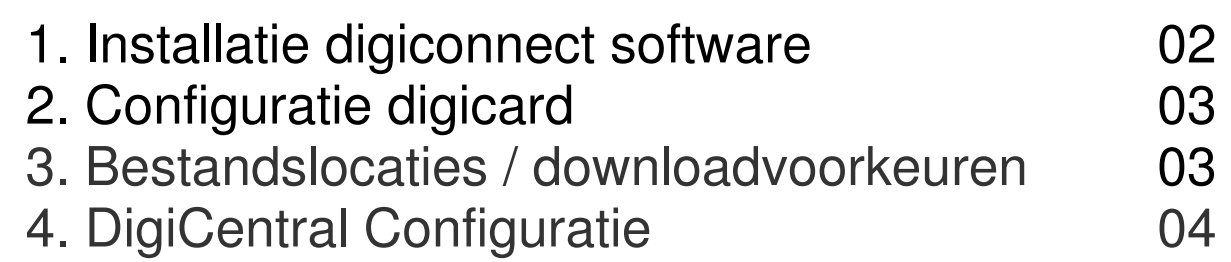

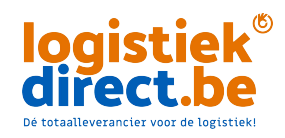

**Klantendienst: 02 - 588 70 05**

# 1 - Installatie DigiConnect Windows ® software

#### **Aanbevolen minimale PC - specificaties**:

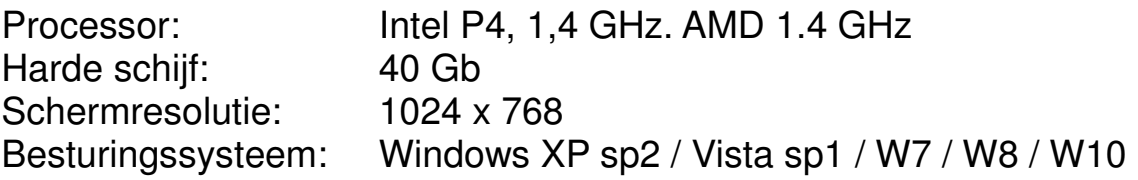

## **Belangrijk: Sluit de digicard niet aan voor u de soft ware installeert.**

#### **Het installeren van de DigiConnect Windows ®-software**

- 1. Plaats de digiflash memorystick in een USB-poort. Als de inhoud niet automatisch verschijnt, ga dan naar de digiflash via Windows ® Verkenner en dubbelklik op "Setup.exe".
- 2. Als u een meertalige versie van digiconnect heeft wordt nu gevraagd om uw taal te kiezen. Selecteer die in de lijst en klik op 'Volgende'.
- 3. U zult een welkomstbericht ontvangen. Klik op 'volgende'.
- 4. Lees de voorwaarden van de licentieovereenkomst, klik op 'ik accepteer de voorwaarden in de licentieovereenkomst" en klik op "Volgende". Als u ervoor kiest om niet akkoord te gaan met de voorwaarden zal de installatie worden beëindigd.
- 5. Kies de map waarin het softwareprogramma dient te worden geïnstalleerd. De standaardmap is de standaardlocatie voor Windows ® programma's. Klik op 'Volgende'.
- 6. Klik op 'Installeren' om de eigenlijke installatie te starten. Dit kan enkele minuten duren.
- 7. Tot slot: Laat het selectievakje 'Het programma starten' aangevinkt en klik op 'Voltooien'.
- 8. Indien u ervoor heeft gekozen DigiConnect te starten aan het einde van de installatie dan verschijnt dit scherm:

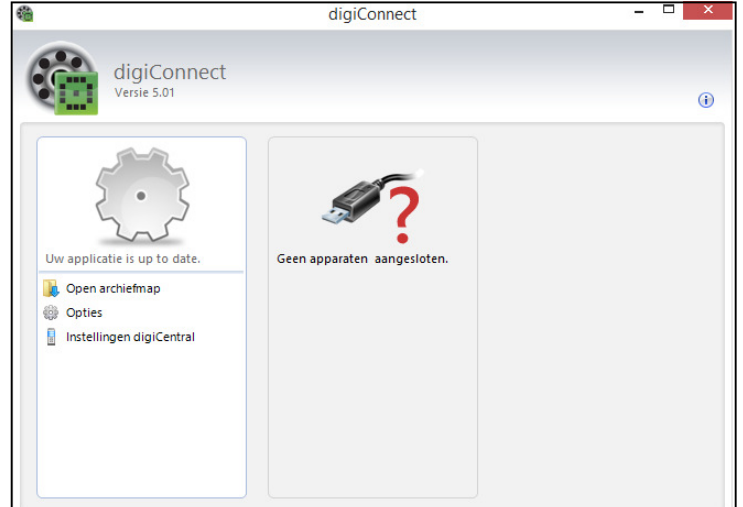

√ Altijd tonen bij opstarten

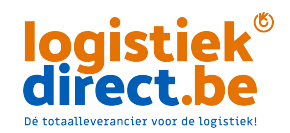

## **Klantendienst: 02 - 588 70 05**

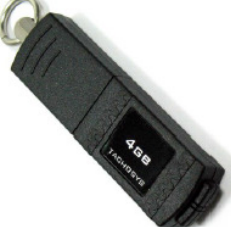

# 2 - Configuratie digicard

Sluit de digicard aan op een USB-poort. Uw digicard wordt weergegeven met serienummer. Klik op "Opties".

- 1. Klik op tabblad "Kaartlezers".
- 2. Uw digicard wordt d.m.v. het serienummer weergegeven in de lijst. Met de knop "Knipper LED op lezer" kunt u het apparaat identificeren (rode led). Dit werkt niet met andere type kaartlezers.
- 3. Vink "Tachosys digicard (nummer)" aan om DigiConnect in te stellen om de kaartgegevens in de door u gekozen map te plaatsen (zie onder).
- 4. U kunt vervolgens kiezen uit één of meerdere kaartenleesapparaten door het aanvinken van het vakje naast het apparaat.
- 5. Klik op "Toepassen" en dan "OK" om de configuratie af te ronden.

## 3 - Bestandslocaties en downloadvoorkeuren

Archiefinstellingen:

- 1. Selecteer het tabblad "Archief".
- 2. U kunt kaart- en voertuigunitnaam van uw land of analysesoftware aanpassen. Selecteer de meest geschikte optie (doorgaans DDD) in het dropdownmenu.
- 3. Kies altijd 'Automatisch'. Hierdoor zal elke keer (met een aangesloten digicard) de

Lezing tachograafkaart Lezen Bestuurderskaart voor Edgar G. van Assen

kaart automatisch worden gelezen. Een klein venster In de rechterbenedenhoek

van het scherm geeft dit aan.

- 4. Kies de locatie waar u uw chauffeurskaartbestanden wil opslaan wanneer ze worden gelezen met de digicard.
- 5. Als u de optie "Plaats de gedownloade bestanden etc.)" aanvinkt, zullen de bestanden automatisch worden geplaatst in een aparte map met naam van de chauffeur.
- 6. De optie 'Handmatig' is niet beschikbaar voor de digicard.

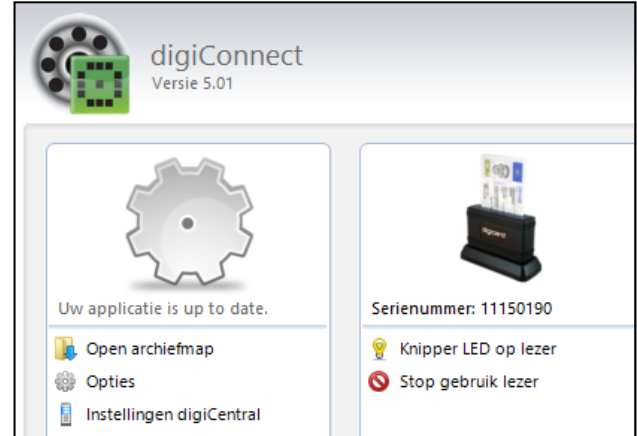

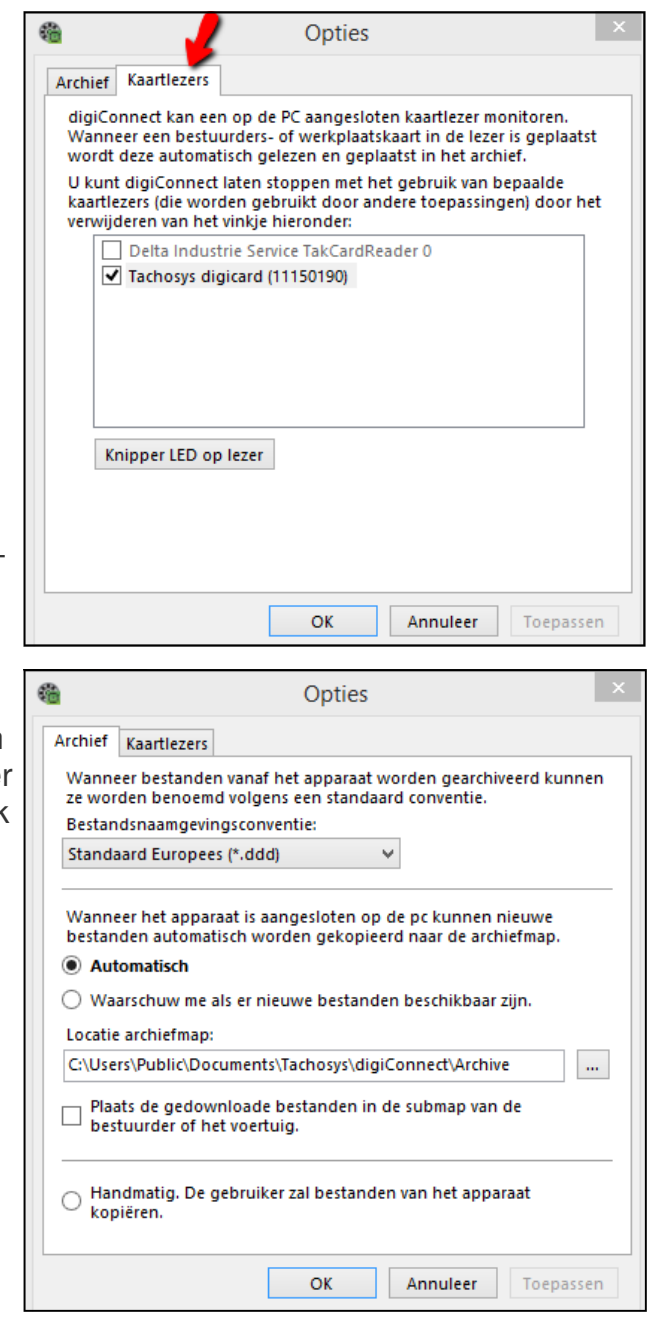

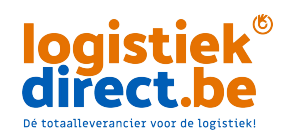

## **Klantendienst: 02 - 588 70 05**

# 4 - DigiConnect - DigiCentral Configuratie

Als u een digiCentral server gaat gebruiken (bijv. DCweb of IDHA-online) kunt u Digi-

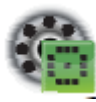

Connect configureren om automatisch bestanden te uploaden die

worden gelezen met uw digicard.

Om deze instellingen te configureren klikt u in het hoofdscherm op "Instellingen digi-Central".

Om automatisch uploaden in te schakelen vinkt u "Verzenden naar digiCentral toestaan" aan en voert u de hostnaam en het poortnummer in welke u van uw serverprovider zult ontvangen.

Als u een proxyserver gebruikt moet u ook het juiste vakje aanvinken en de gegevens invoeren. Test de verbinding en klik vervolgens op "Toepassen" en "OK" om deze configuratie af te ronden.

Instellingen digiCentral Algemeen Identificatie Tijdens archiveren kunnen bestanden ook naar een digiCentralserver worden gezonden. Verzenden naar digiCentral toestaan Hostnaam: ul.idha.com Poortnummer: 4616 H Gebruik proxyserver SOCKS proxy: Poortnummer: 1080  $\frac{1}{\pi}$ SOCKS v4 SOCKS v5 Gebruikersnaam: Wachtwoord: **Test verbinding** OK Annuleer Toepassen

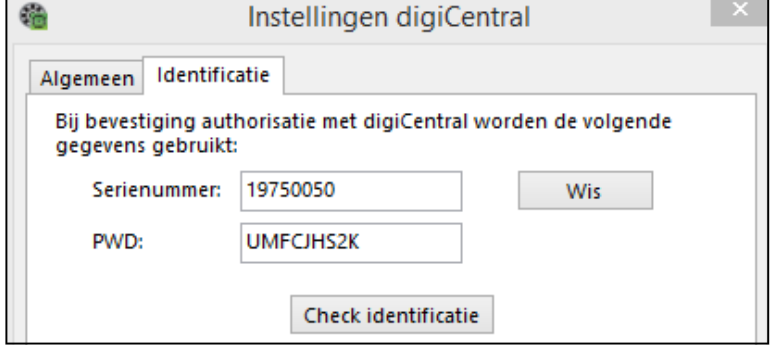

De knop "Check identificatie" wordt gebruikt om te controleren of uw digicard bekend is bij digiCentral (indien van toepassing).

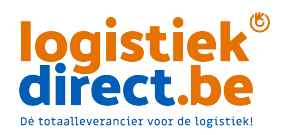